## **SurfTab xiron 10.1 Firmware-Update**

!! A memory card is needed because the update will overwrite the complete internal storage to combine the memories and to extend the internal storage to the maximum available size. If you **don't** run this update from the memory card, you risk serious damage to your device!

Download the suitable firmware to your computer. The Build Number of your device tells you which firmware is suitable for your device. The following pictures show, where to find your devices Build number:

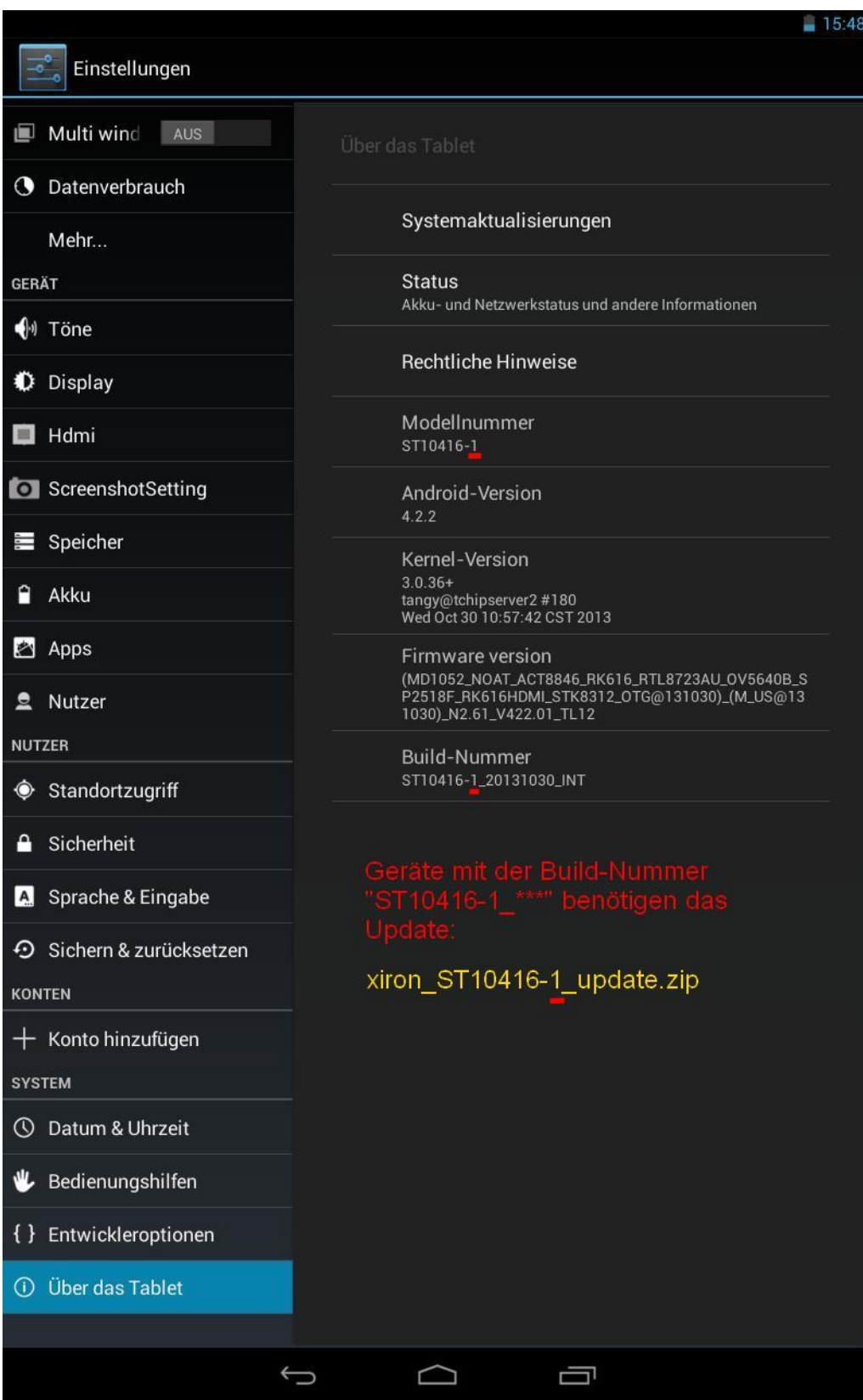

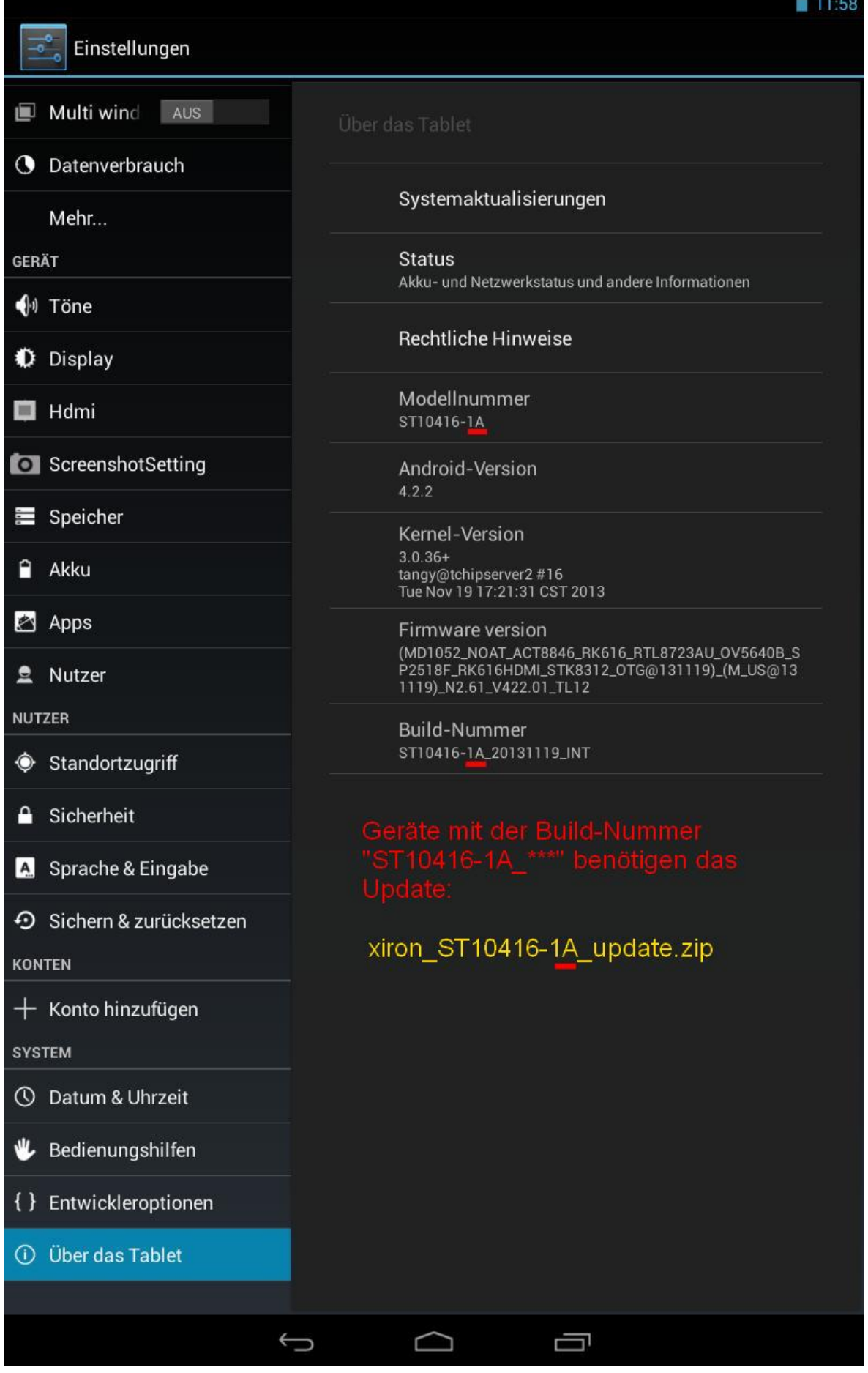

## **IMPORTANT:**

Your devices Build Number is: "ST10416-1..." (NO "A" following "-1"). -> The suitable firmware für your device is: xiron\_ST10416-**1**\_update.zip (also NO "A" following "-1")

Your devices Build Number is: "ST10416-1A..." (an "A" following "-1"). -> The suitable firmware für your device is: xiron\_ST10416-**1A**\_update.zip (also an "A" following "-1")

To unpack the downloaded file, you will need a suitable program. If you haven't installed one yet, free programs like "7-Zip" are quickly installed. Follow the link to download 7-Zip: [http://www.7-zip.de/.](http://www.7-zip.de/)

After you have downloaded the firmware, double click the zip file and specify, into which folder you wish to unpack the file. The example shows C:\temp\ as the chosen folder.

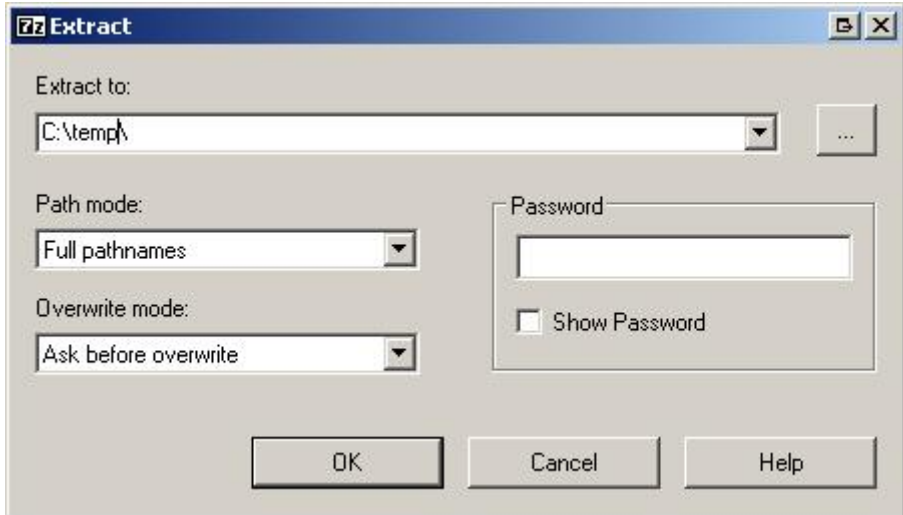

Make sure to memorize the chosen folder to guarantee easy finding of the unpacked file.

After the unpacking is done, you will find the update file *update.img* in the chosen folder.

- 1. Turn on your SurfTab and check the battery status. Make sure that the battery is loaded for at least 50% to guarantee an uninterrupted update process. Put the memory card into the SurfTab's card reader.
- 2. Using the provided USB cable, connect your SurfTab to your computer. Usually, the following message will now be displayed on your computer's monitor:

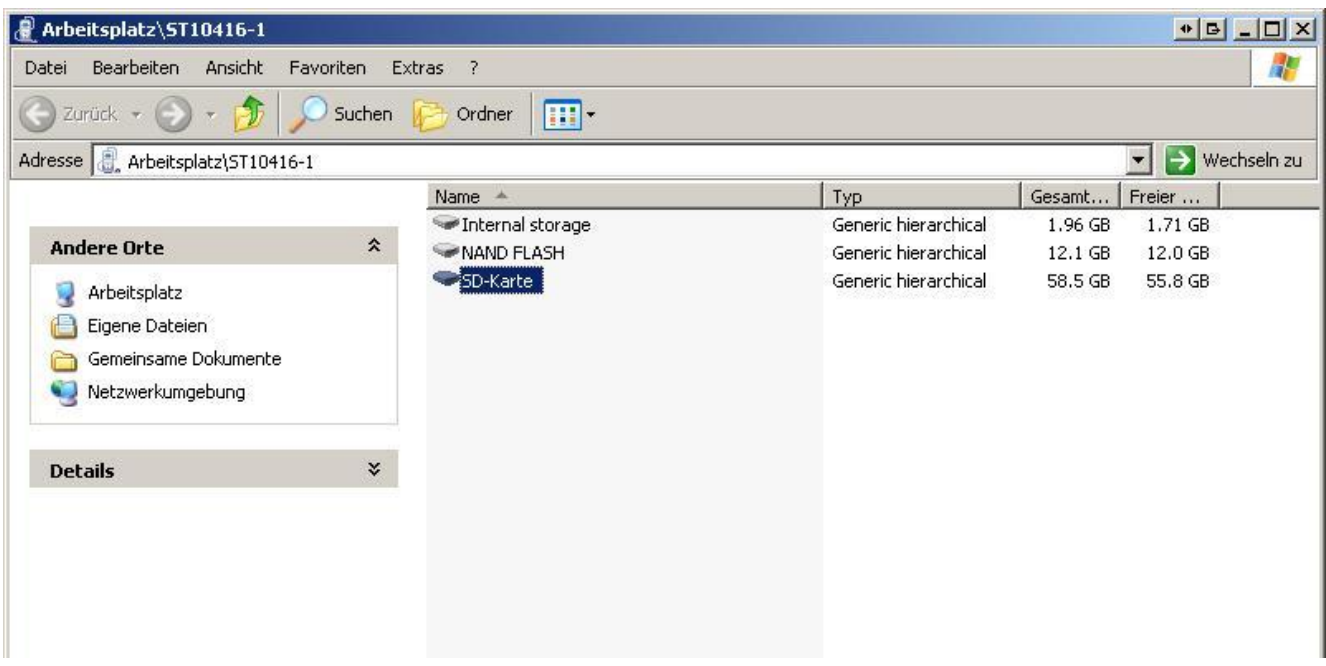

-> Click "SD card".

- 3. Now, copy the unpacked update file *update.img* from the chosen folder on your computer to the **memory card (!).**
- 4. After the copying is done, please unplug the USB cable from your SurfTab. In case the device has meanwhile turned into standby mode, "wake it up" by shortly pressing the "on/off" button and unlock the screen.
- 5. After some time, the new firmware will be detected by your SurfTab. The following Screen is shown:

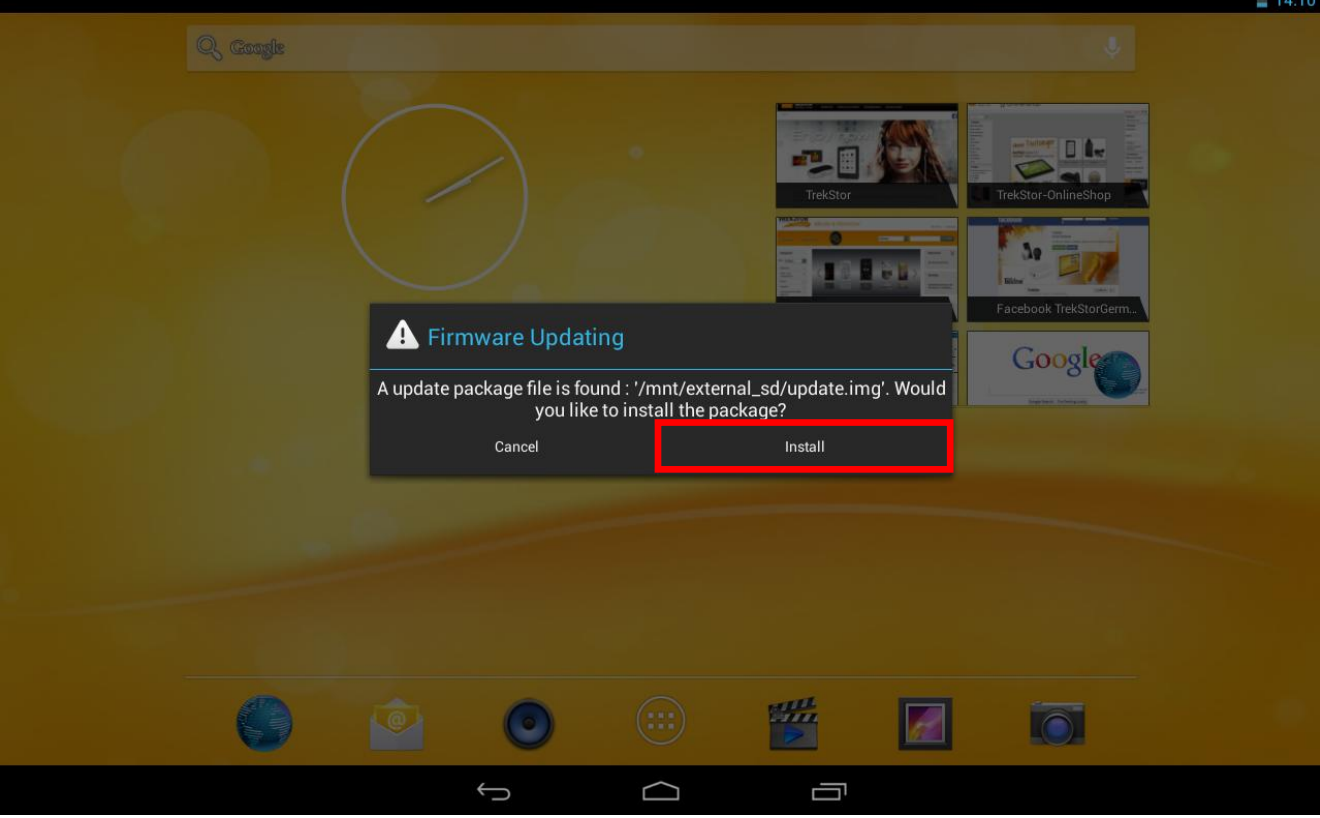

To make sure the SurfTab doesn't run out of power during update, please connect the power supply to your SurfTab.

Now you can touch on "Install".

- 6. Your SurfTab turns off and starts updating. During the update procedure (which might take several minutes!) you will repeatedly see a black screen. After the update is done, your SurfTab will turn on automatically and linger in standby mode. Shortly push the "on/off" button and unlock the screen.
- 7. To finish installation procedure, you need to reset the device to its factory settings. Go to the application menu and tap:

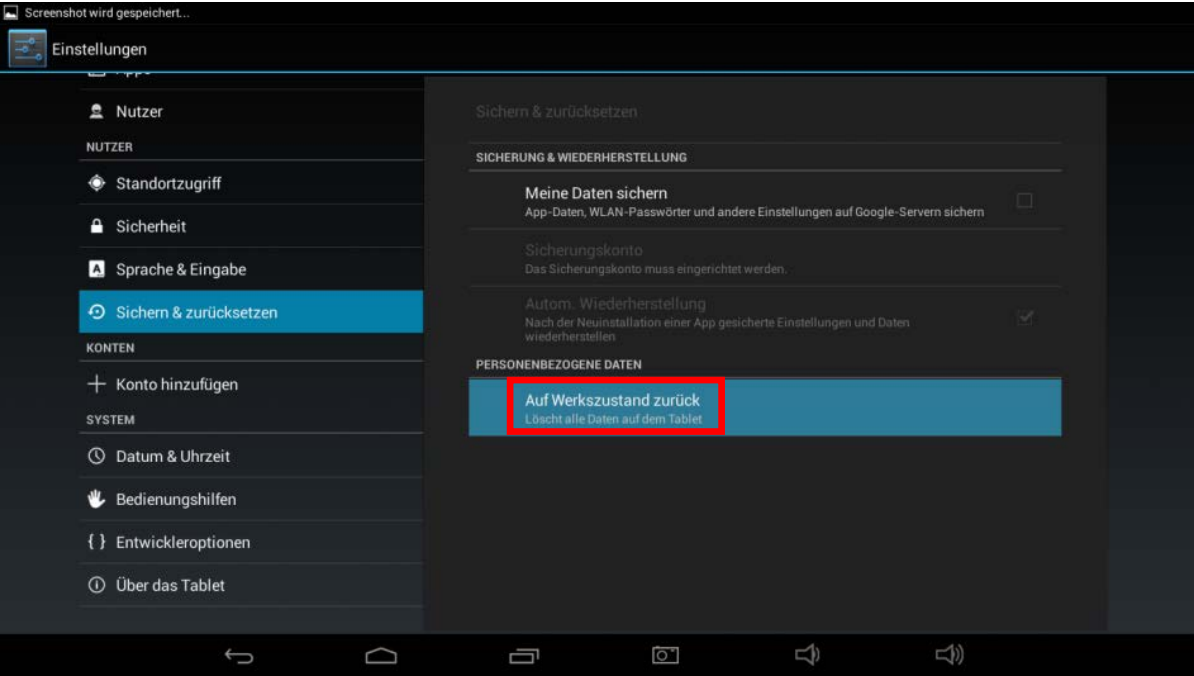

"SETTINGS"  $\supset$  "BACKUP & RESET"  $\supset$  "FACTORY DATA RESET".

## Confirm by tapping "Reset tablet".

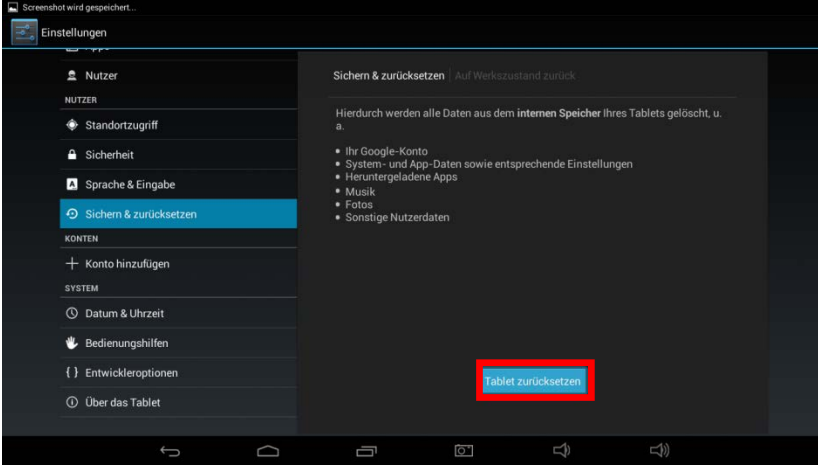

Now tap "**Erase everything**".

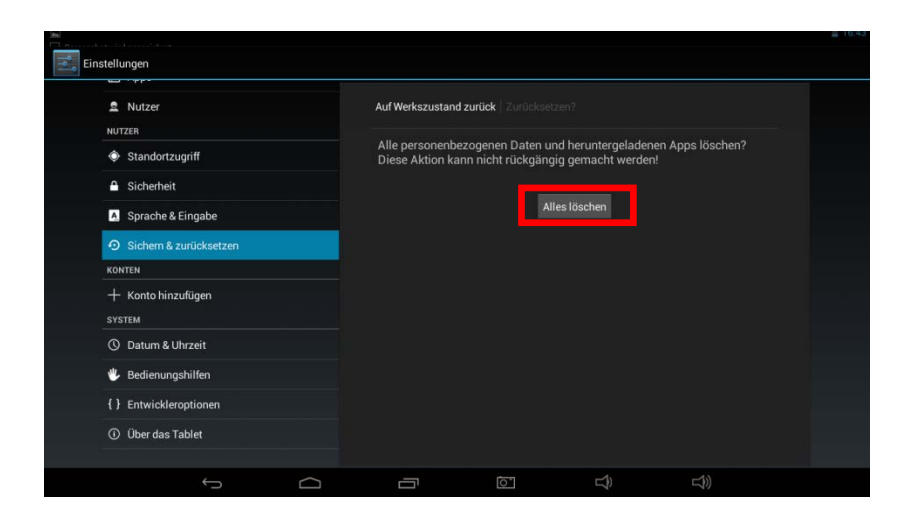

8. Your SurfTab reboots, the update installation procedure is completed.